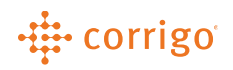

# Quick Reference Guide

# CorrigoPro – Manage CorrigoPro Membership/Subscriptions

## • Manage CorrigoPro Membership/Subscriptions

- 1. Click on the orange My Corrigo Billing Account tile.
- 2. This will bring you to the "Company Membership Details" screen.

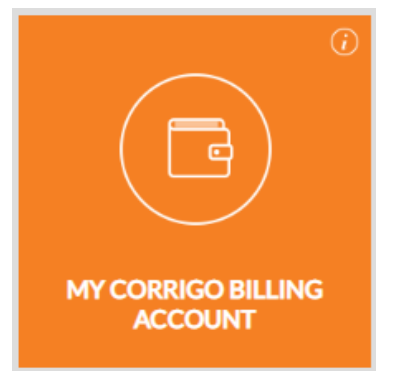

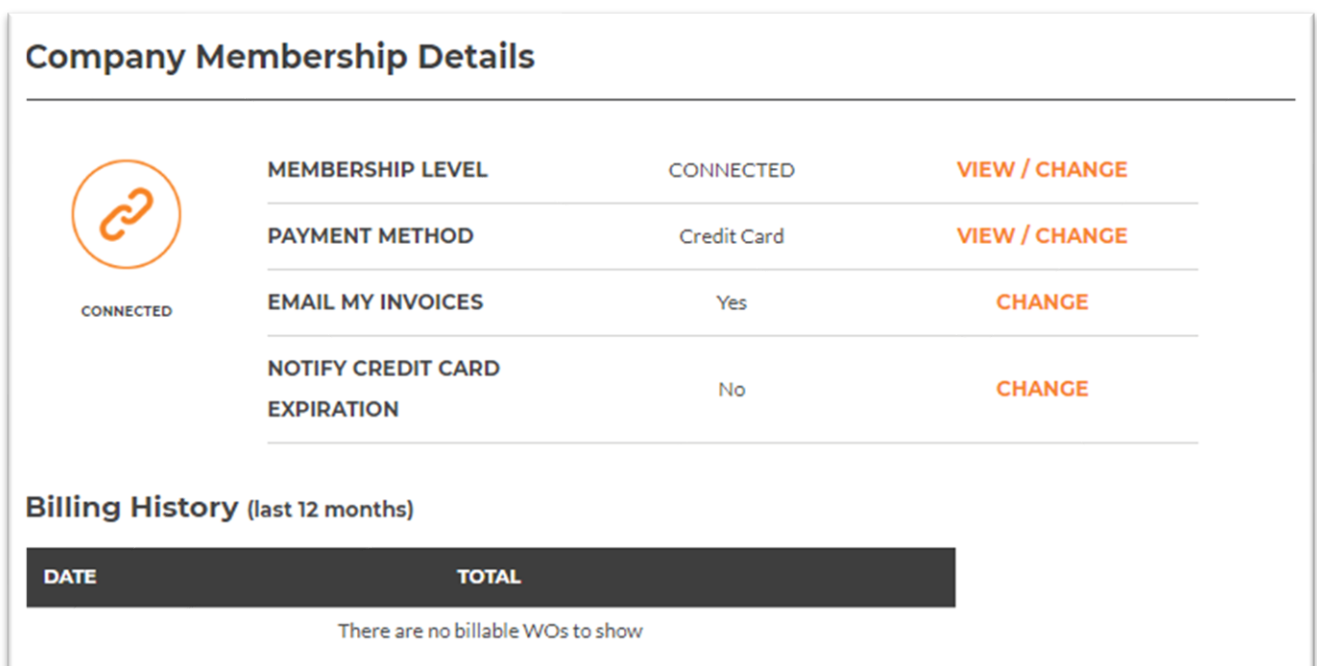

### • Membership Level

Here you can view/change your company monthly Work Order plan. Changes to Work Order plans can be made at any time and will be effective at the start of your next billing period.

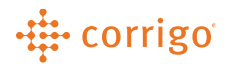

1. Click "View/Change" to view the current Work Order plan.

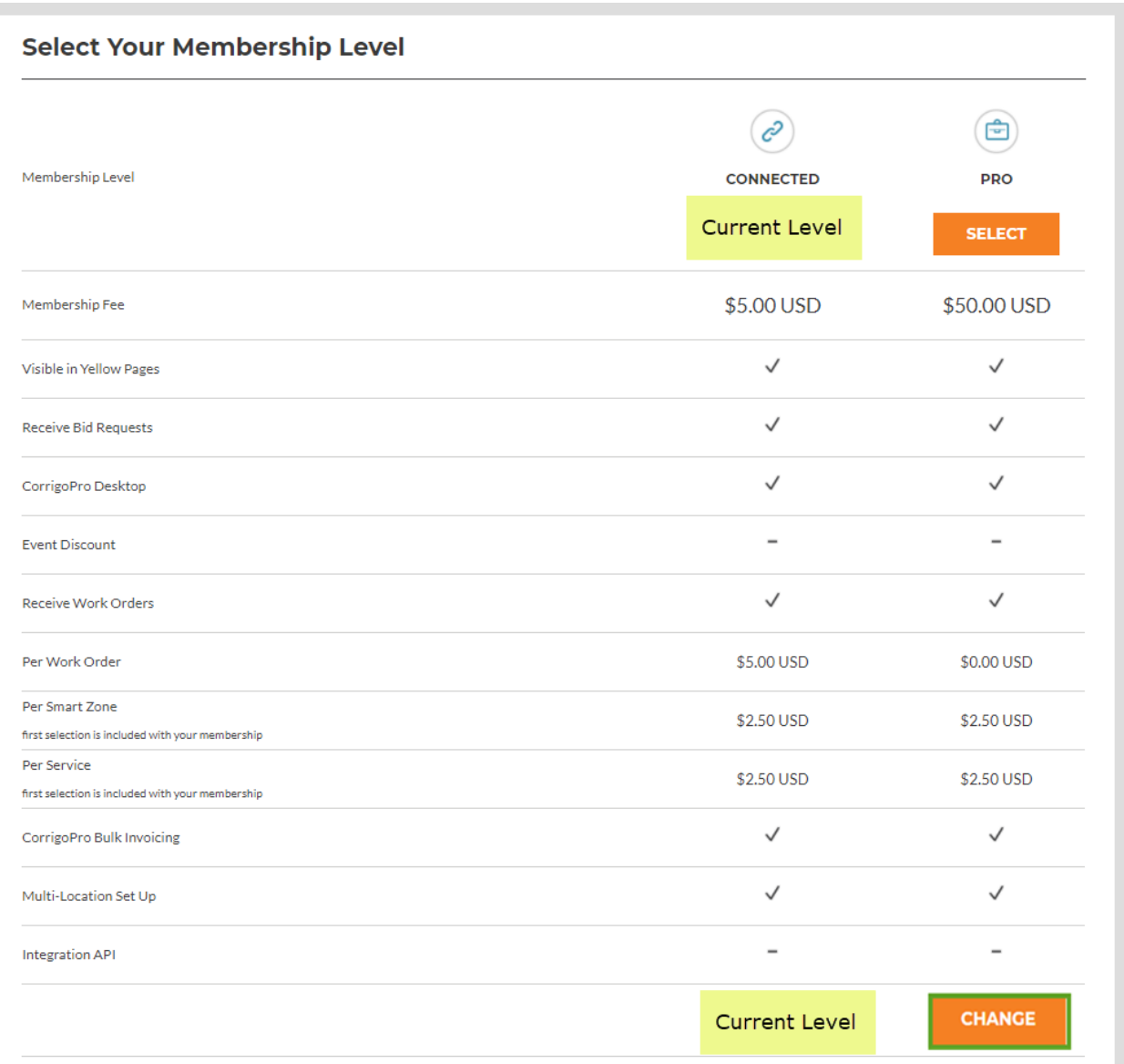

2. Click "Change" then "Yes" to confirm.

# • Payment Method

Here you can view/change the payment method on file for your CorrigoPro Work Order & Services billing fees. Any changes made will update immediately and be applied to your future billing. A debit/credit card or EFT can be used.

- 1. Click "View/Change."
- 2. Enter your payment details.
- 3. Click "Save" to update your payment method.

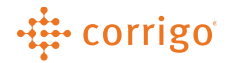

#### Credit Card View

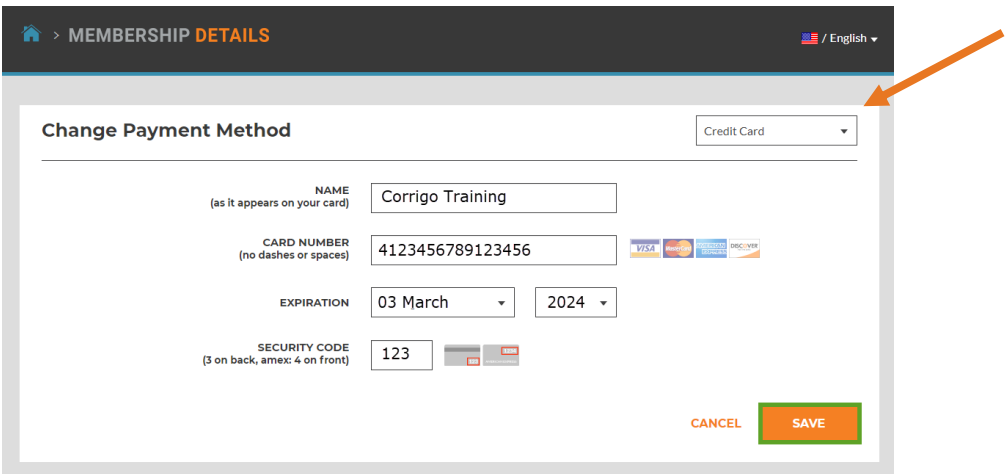

#### EFT View

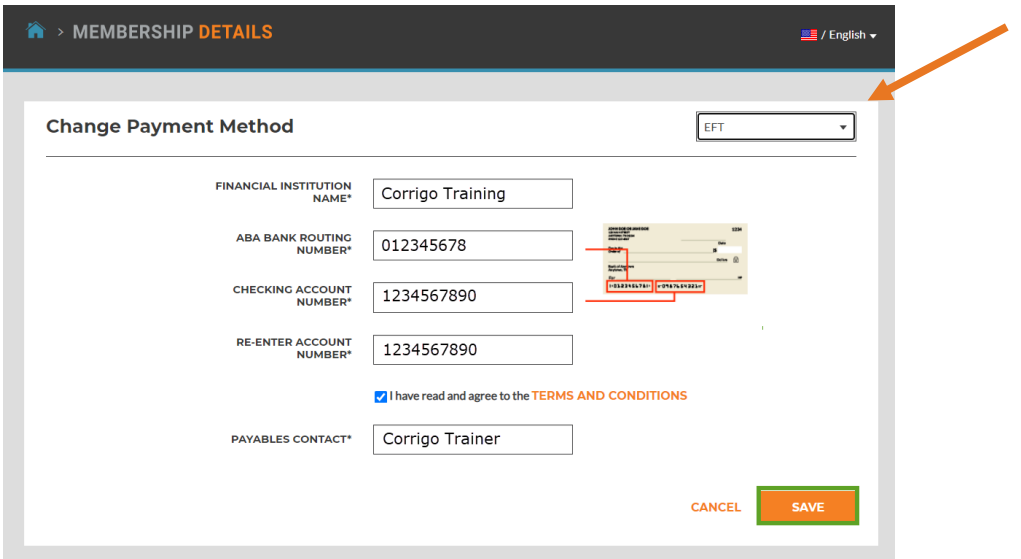

#### • Email My Invoices

You can receive an email copy of your Work Order/Services billing charges monthly. Click "Change" to enable.

# • Notify Credit Card Expiration

You can receive a notification 30 days prior to when your debit/credit on file will expire. Click "Change" to enable. A banner will display at the top of your screen to remind you to update your payment information.

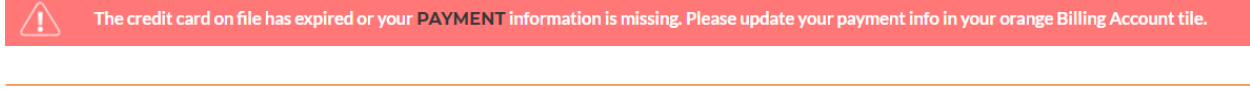

**VERSION CONTROL**: Revision: 2.0 | Loren Webster | 3/18/2021